## **¿Qué son los Badges?**

Los *badges* son insignias con las que rápidamente podemos reconocer qué habilidades o conocimientos hemos adquirido, gracias a ellas podemos demostrar que competencias hemos desarrollado cuando los *badges* proceden de Instituciones con cierto prestigio.

### **¿Qué es** *Mozilla Open Badges***?**

Hoy día el aprendizaje sucede en todas partes, no sólo en las clases. Pero habitualmente es difícil obtener el reconocimiento de estas habilidades o logros que se adquieren fuera del aula. *Mozilla Open Badges* es un proyecto que trabaja para solventar este problema, facilita que cualquiera pueda emitir, obtener y mostrar *badges* a través de la Web gracias a una infraestructura técnica compartida. **El resultado:** ayudar a personas de todas las edades a obtener y mostrar las habilidades del Siglo XXI, desbloqueando nuevas oportunidades tanto educacionales como profesionales.

# **¿Qué pasos he de seguir para incorporar mis** *badges* **a** *Mozilla Open Badges***?**

#### **Paso 0. Mi primer acercamiento a** *Mozilla Open Badges*

Si nunca has obtenido *badges* anteriormente, será necesario que te des de alta en la plataforma de *Mozilla Open Badges* <https://backpack.openbadges.org/backpack/login> exactamente con la misma dirección de correo con la que estás dado de alta en el aula virtual de tu curso, para luego identificarte.

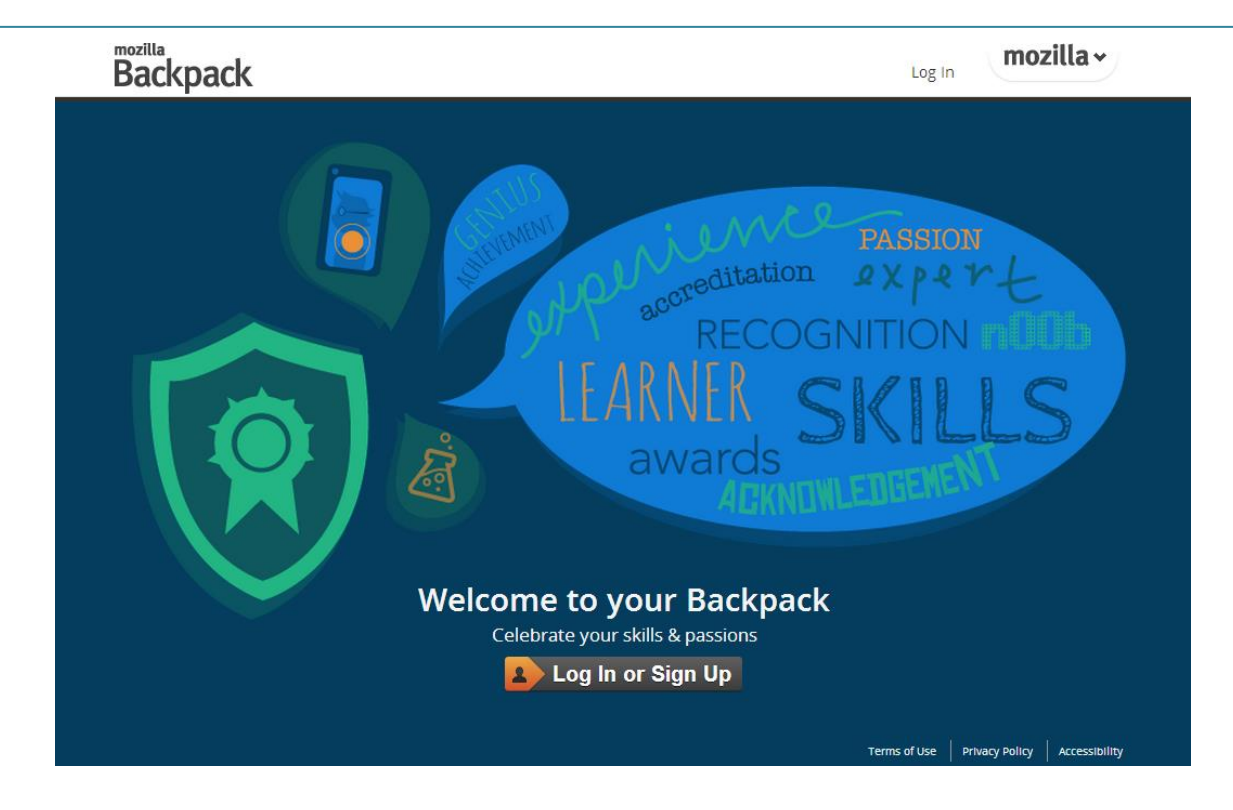

#### **Paso 1. Configuración de tu mochila**

En la administración de tu perfil en el aula del curso en el que estás matriculado, despliega **Insignias** y selecciona **Configuración de la mochila**.

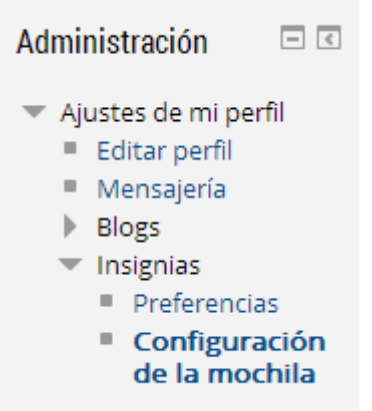

#### **Paso 2. Conecta con tu mochila**

Entra en tu mochila de *Open Badges* con tu correo electrónico. Es esencial que sea exactamente el mismo con el que estás haciendo el curso en el aula virtual del curso, para que aula y mochila queden conectadas; de otro modo la conexión **no funciona**.

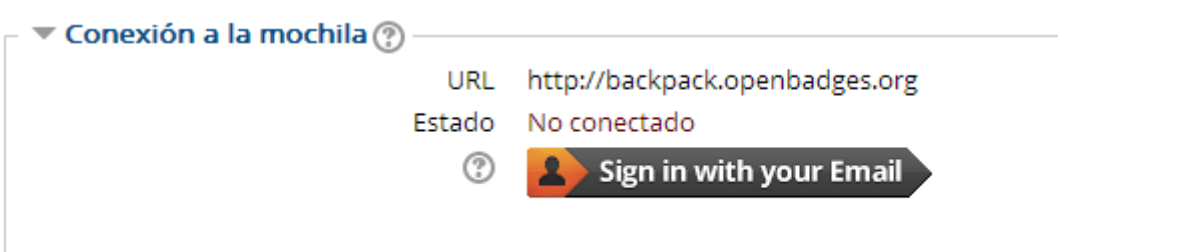

Identifícate en formacion.educalab.es con esa dirección de correo a través de Mozilla Persona.

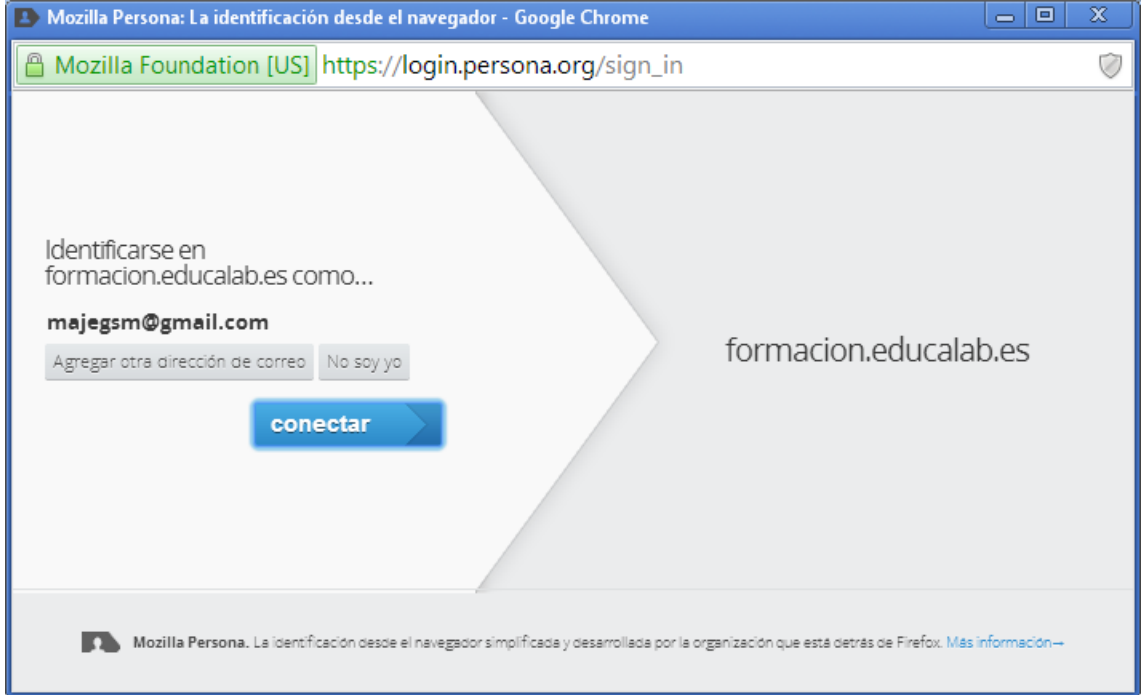

#### **Paso 3. Finalizar la configuración de la mochila en el aula**

Una vez completado el registro, regresa al aula virtual del curso y verás, desde **Configuración de la mochila,** que ya estás conectado a la misma.

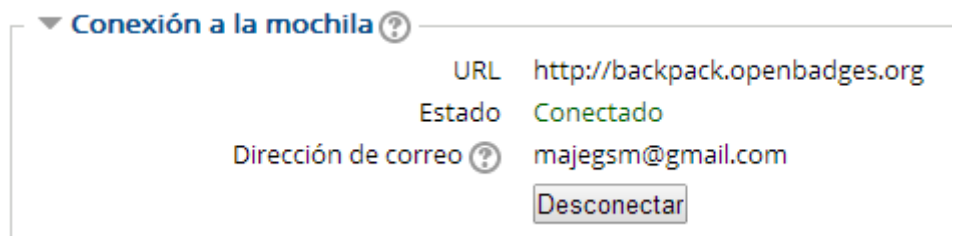

Si en algún otro curso ya has obtenido *badges* (insignias) anteriormente, puedes seleccionar qué colecciones públicas de *badges* mostrar en el aula.

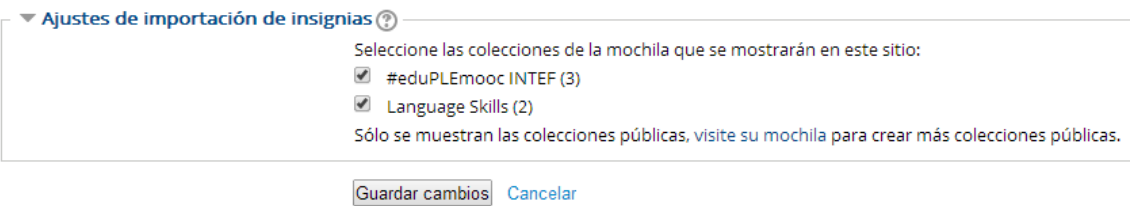

#### **Paso 4. Configurar la privacidad de los** *badges*

Por último, en el apartado "Administración", desplegando el apartado "Insignias" podemos acceder a la sección "Preferencias" dónde podremos configurar la privacidad de nuestros badges.

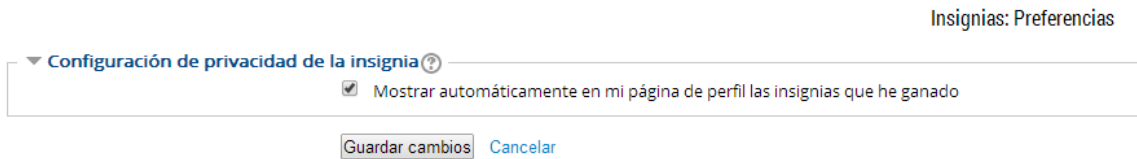

#### **Paso 5. Ver tus** *badges* **en el aula de tu curso**

Si has decidido que tus *badges* sean públicos, podrás ver tanto los que has ganado en los cursos de Formación en Red como otros que previamente tengas en tu mochila, en colecciones públicas, desde **Mis insignias**, en tu perfil.

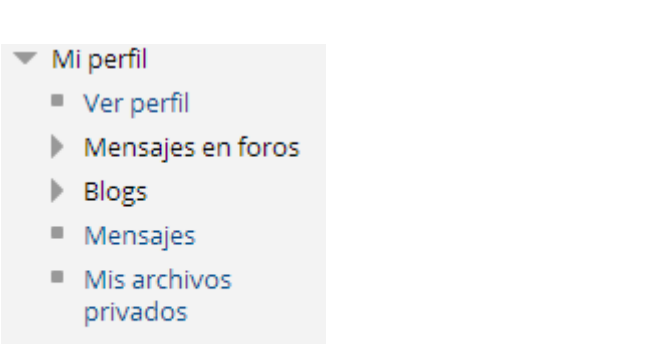

- Mis insignias
- $\blacksquare$  Notas

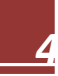

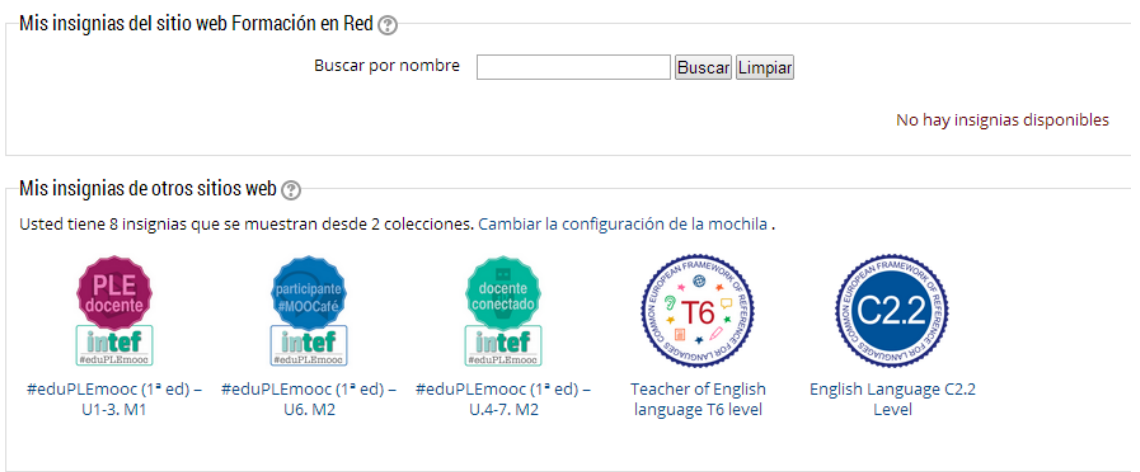

#### **Paso 6. Ver tus** *badges* **en la plataforma de** *Open Badges*

Por supuesto, siempre que estés conectado a la plataforma *Open Badges* de Mozilla, podrás ver todos tus *badges* de forma general, o agrupados por colecciones públicas, si las has creado previamente. A continuación se muestran imágenes de ejemplo:

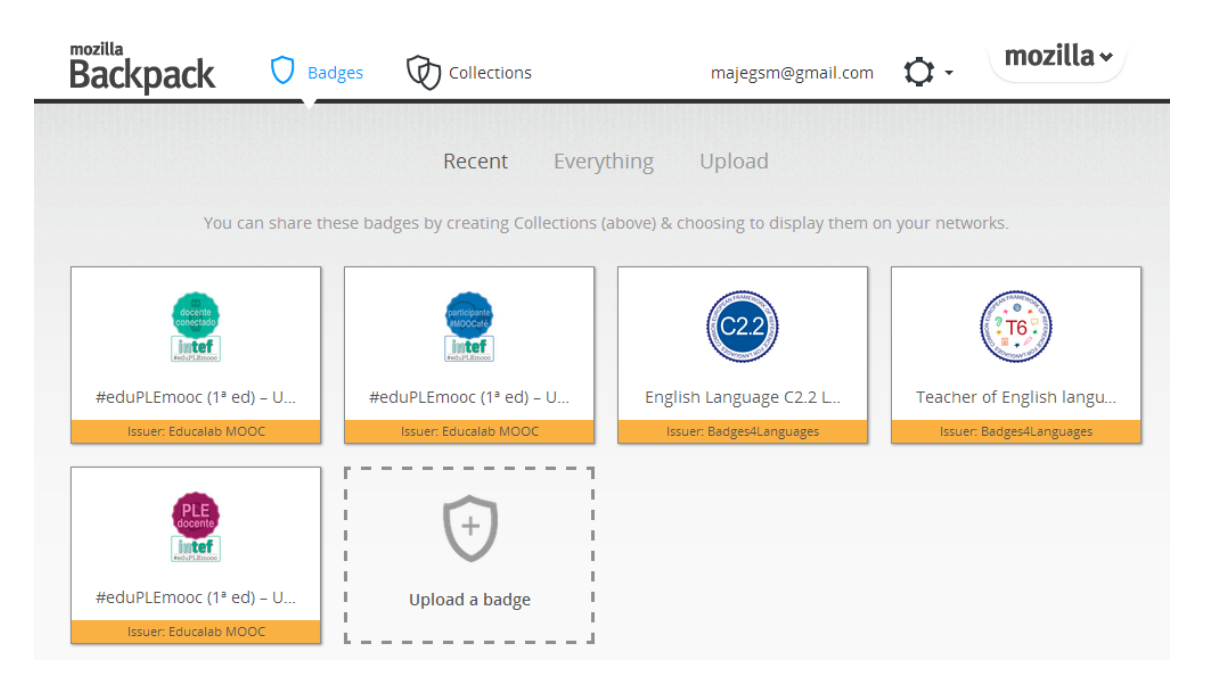

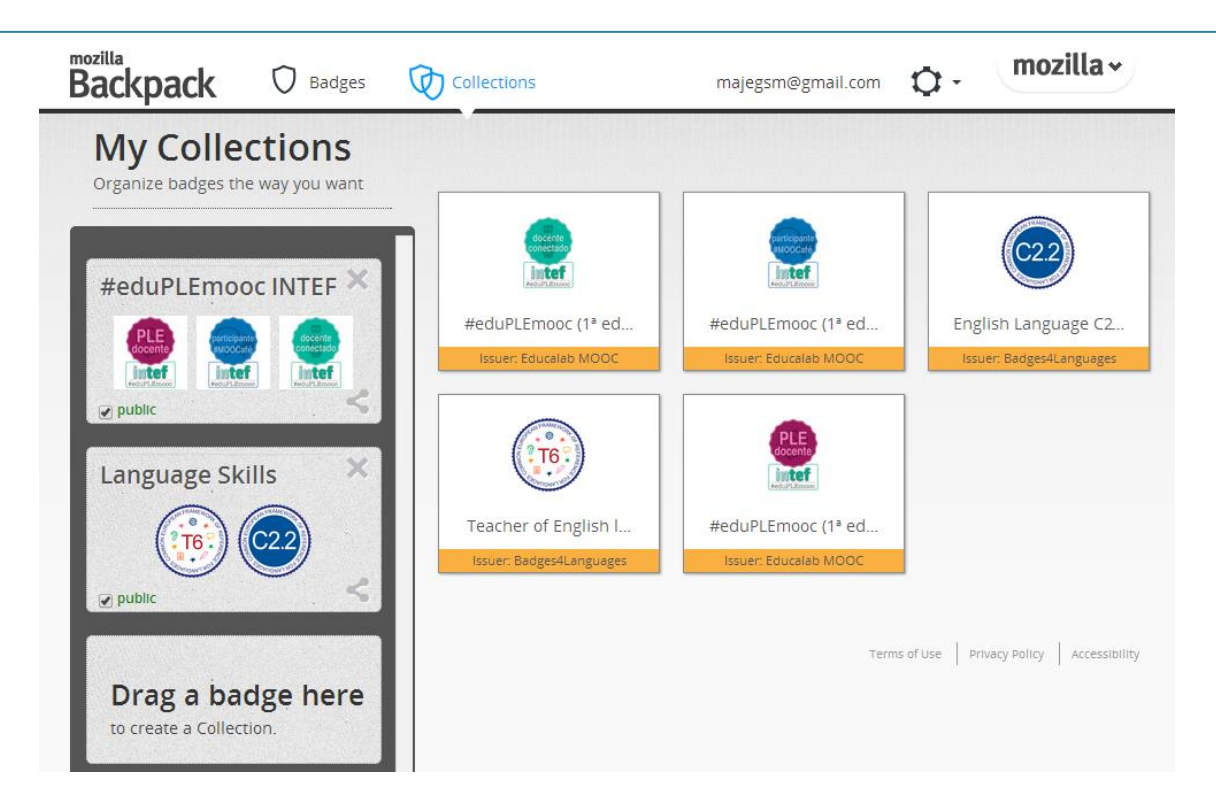